# **[ u-saint** 유고결석 신청 방법**]**

### ≪결석 종료 후 즉시 신청하여야 합니다**.**≫

# **1.** 유세인트 로그인**→**학사관리**→**수업**/**출석**→**결석신청 및 조회**→**결석신청정보 **[**신청**]**

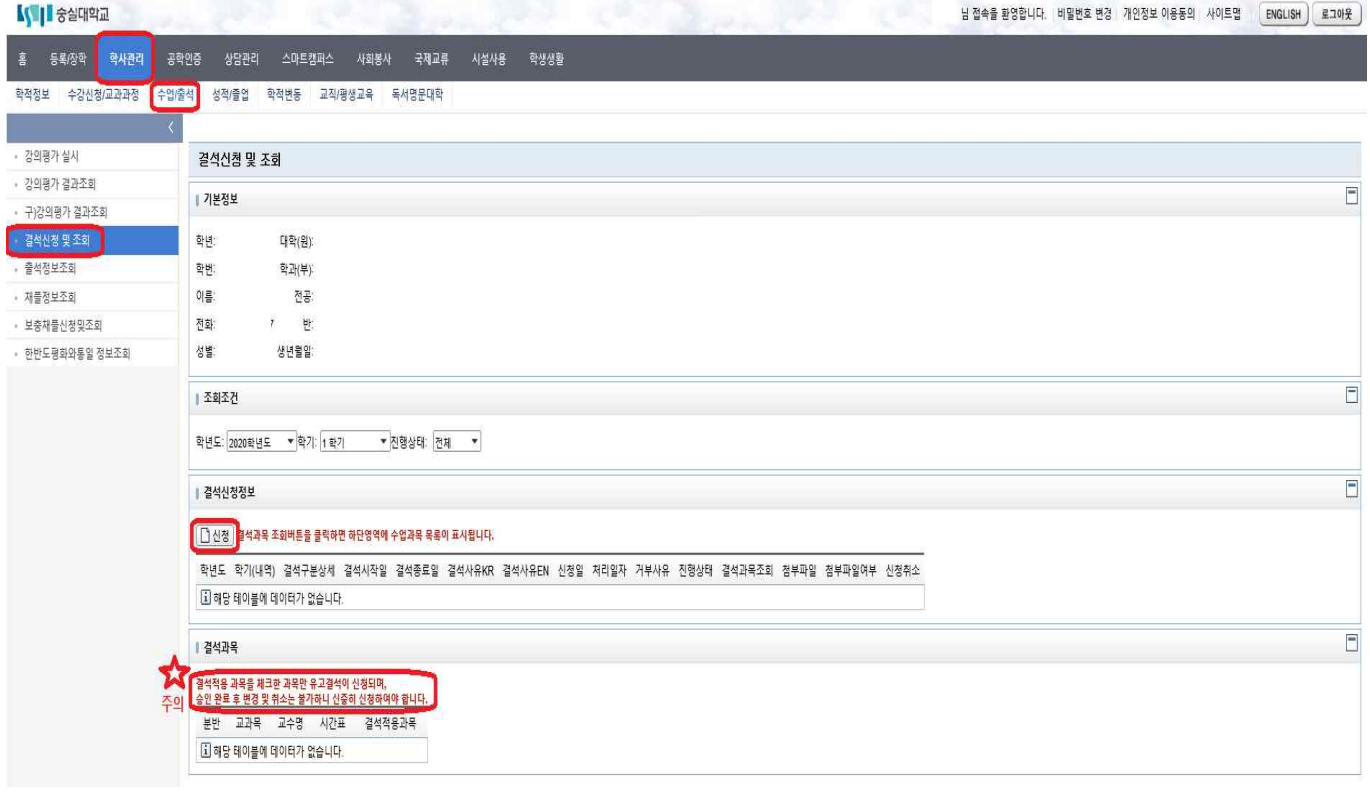

### **2. [**유의사항**]** 내용 확인 <sup>후</sup> 체크 **[**유의사항 체크 하여야 다음 단계로 진행 가능**]**

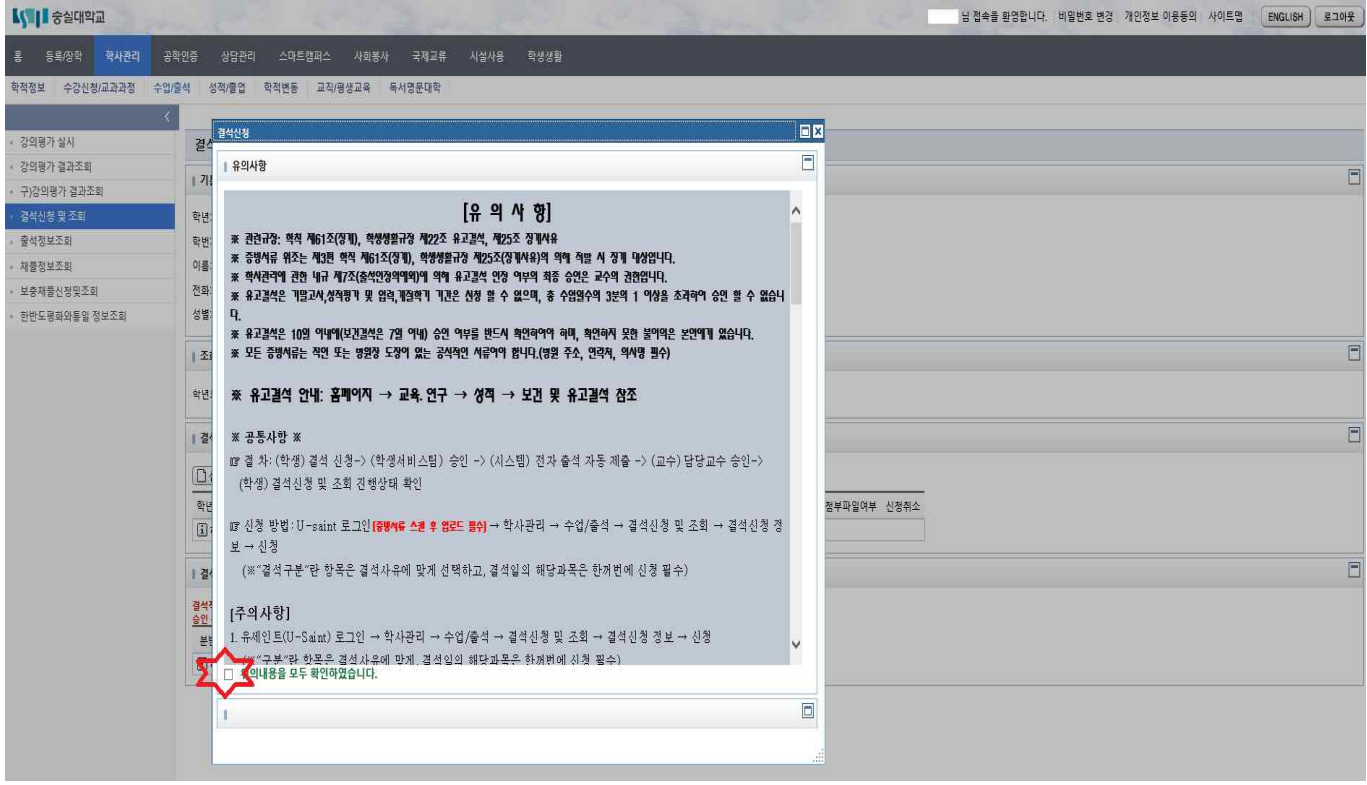

### **3.** 결석신청 내용 입력 <sup>후</sup> **[**신청**]** 클릭 **[** 유고결석 신청 <sup>시</sup> 증빙서류 파일 업로드 필수**!!]**

☞ 결석구분은 "유고결석(병무관계, 혈족사망, 공식행사, 질병) / 보건결석" 중 선택하고, 결석 사유를 정확히 기재하여 신청하여야 합니다. [여학생 월경통은 보건결석으로 신청 바라며, "보건,월경,생리"로 기재되어야 승인 가능]

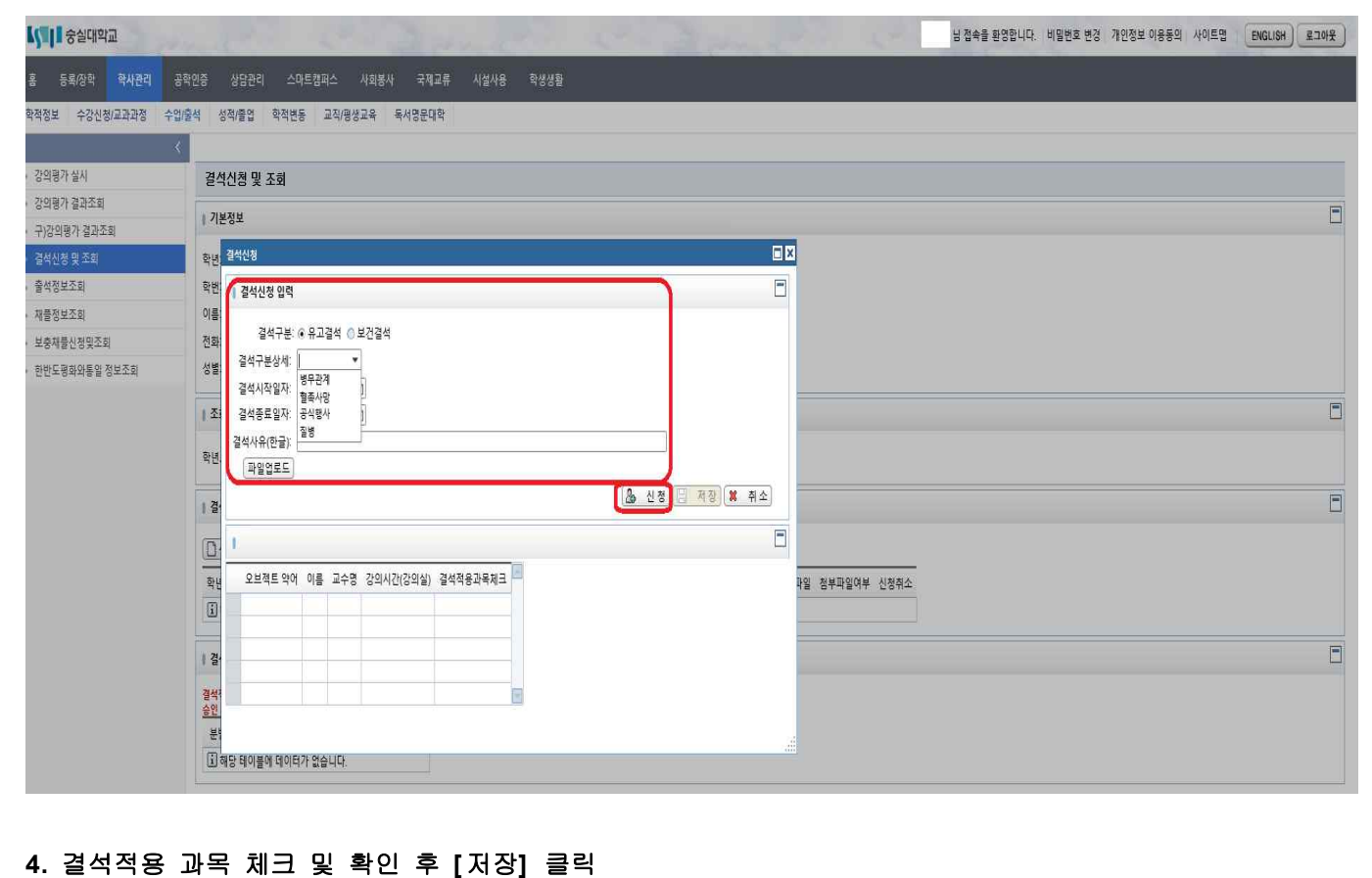

☞ 결석일의 해당과목은 한꺼번에 신청 필수

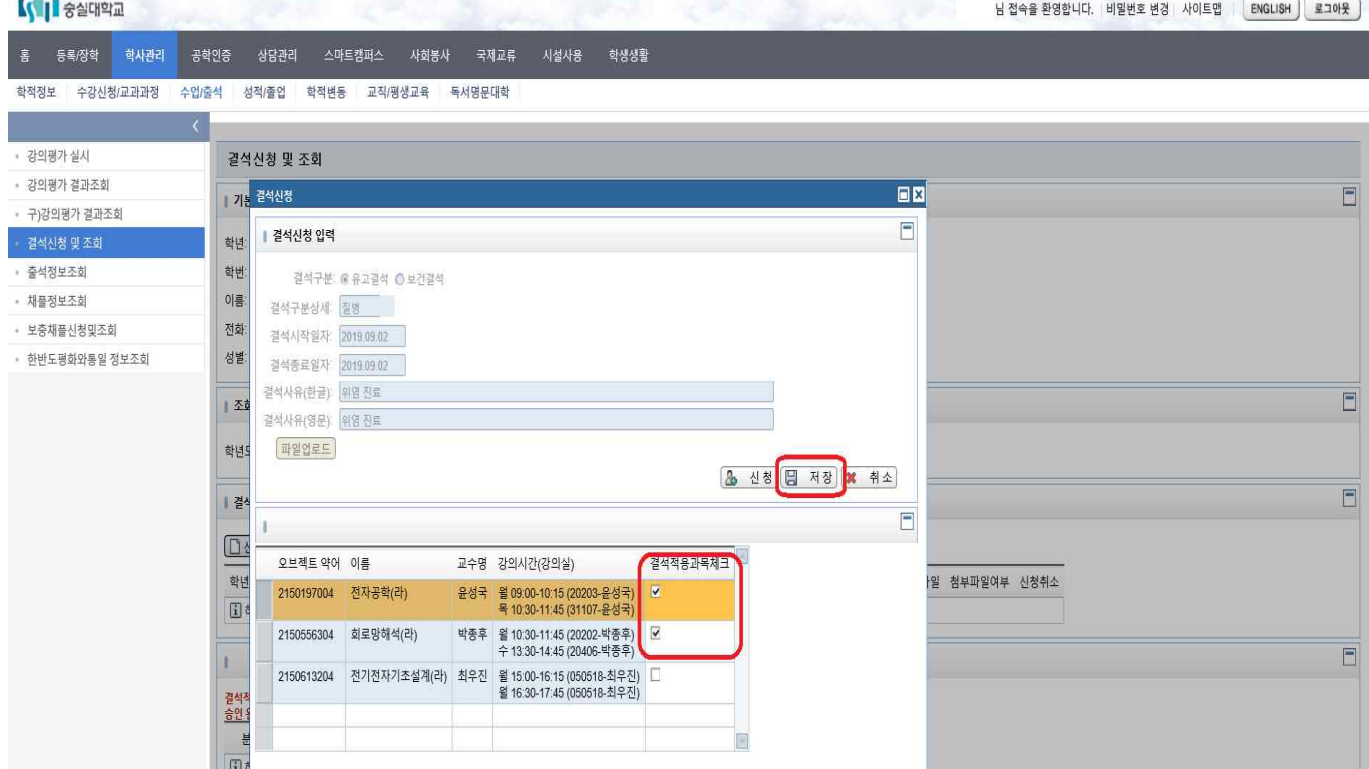

### **5.** 결석신청 정보 결석 신청 여부 확인 가능

☞ 승인이 거부되면 신청페이지에 [진행상태]에 "거부"로 기재되며, 거부된 신청은 최대 신청 가능 횟수에 포함되지 않습니다.

 결석일로부터 기간**[**유고결석 **10**일**/**보건결석 **7**일**]** 이내에 거부 사유를 수정하여 반드시 재신청하고 승인 되어야합니다. **KON SALA** 님 접속을 환영합니다. 비밀번호 변경 사이트맵 <mark>ENGLISH 로그아웃</mark>

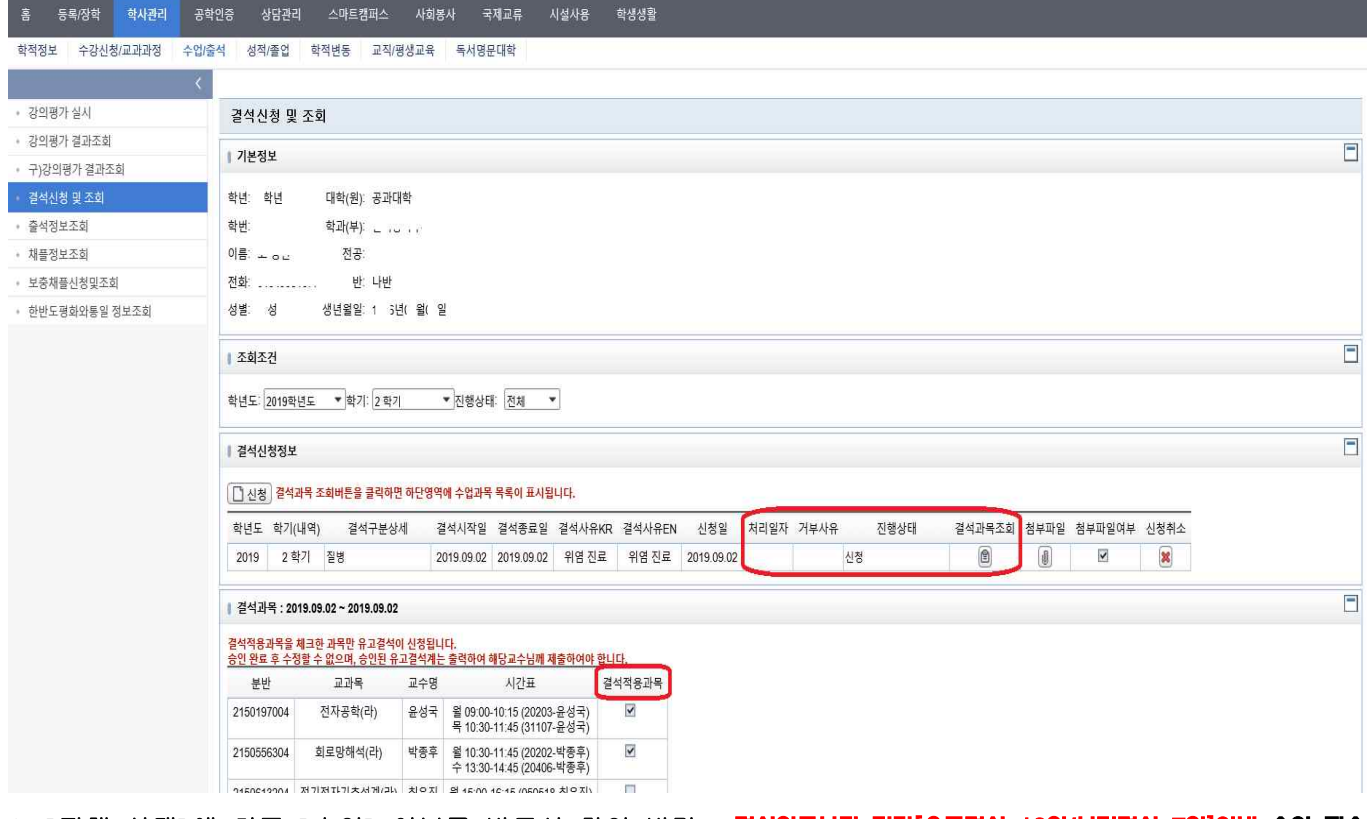

### **6. [**진행 상태**]** <sup>에</sup> 최종 **[** 승인**]** 여부를 반드시 확인 바람 - 결석일로부터 기간[유고결석 10일/보건결석 7일]이내 승인 필수

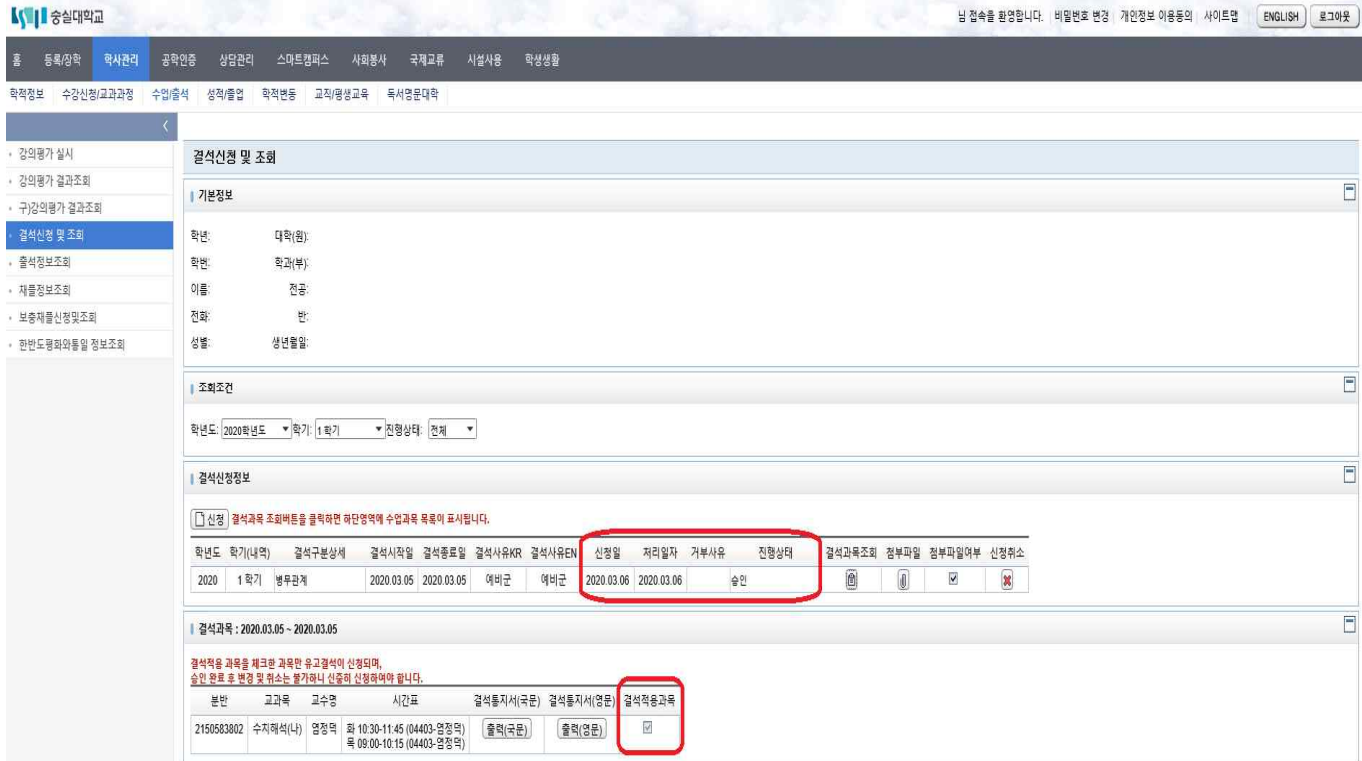

## **[** 스마트포탈 유고결석 신청 방법**]**

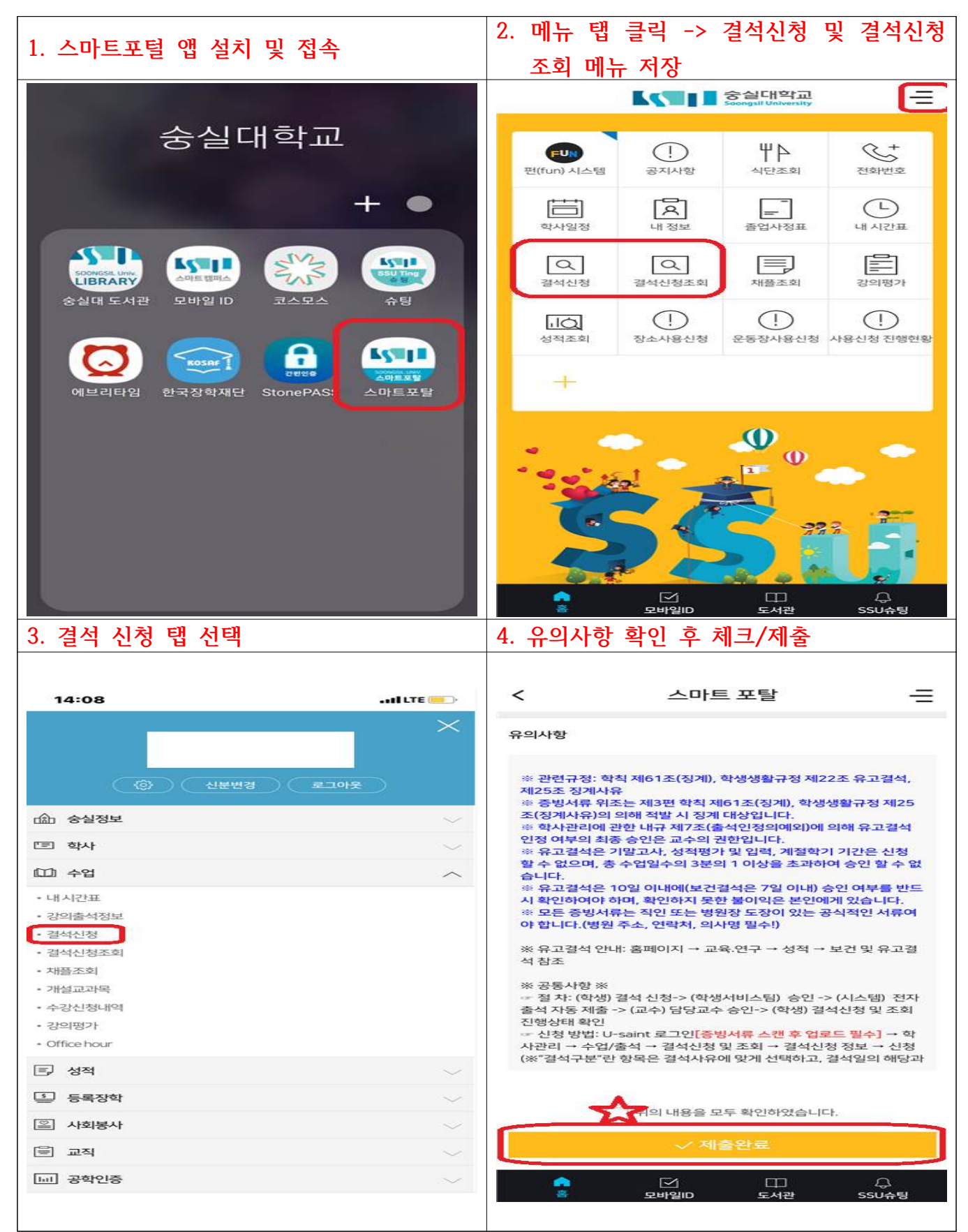

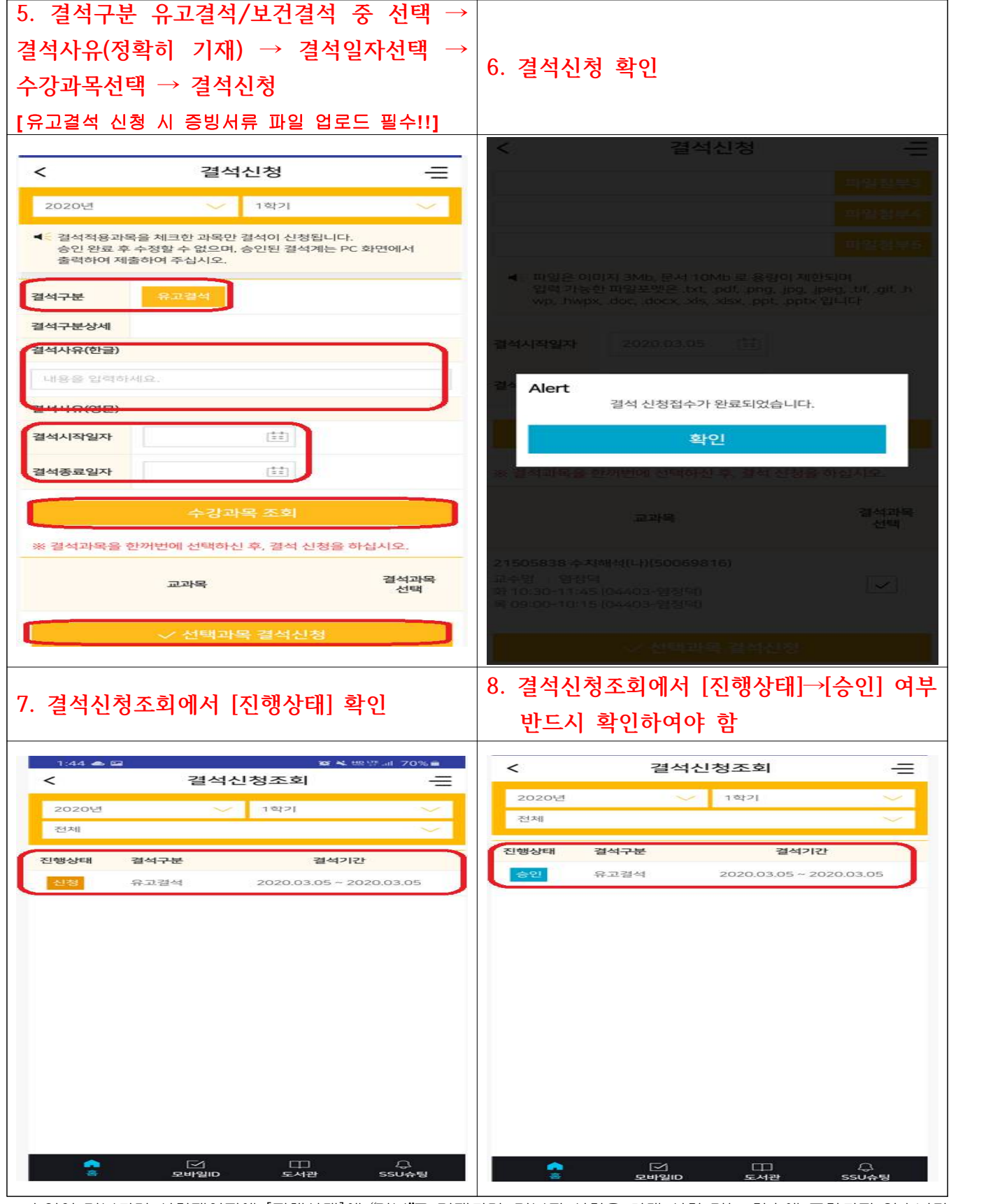

☞ 승인이 거부되면 신청페이지에 [진행상태]에 "거부"로 기재되며, 거부된 신청은 최대 신청 가능 횟수에 포함되지 않습니다. 결석일로부터 기간**[**유고결석 **10**일**/**보건결석 **7**일**]** 이내에 거부 사유를 수정하여 반드시 재신청하고 승인 되어야합니다.

## ※ 결석일로부터 기간[유고결석 10일/보건결석 7일]이내 승인 필수